# **MassTransit 6.1.1 Web Configuration For Windows**

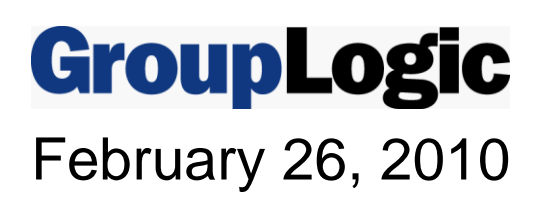

Group Logic, Inc. 1100 North Glebe Road, Suite 800 Arlington, VA 22201 Phone: 703-528-1555 Fax: 703-528-3296 E-mail: info@grouplogic.com Web: http://www.grouplogic.com

## <span id="page-1-0"></span>**Contents**

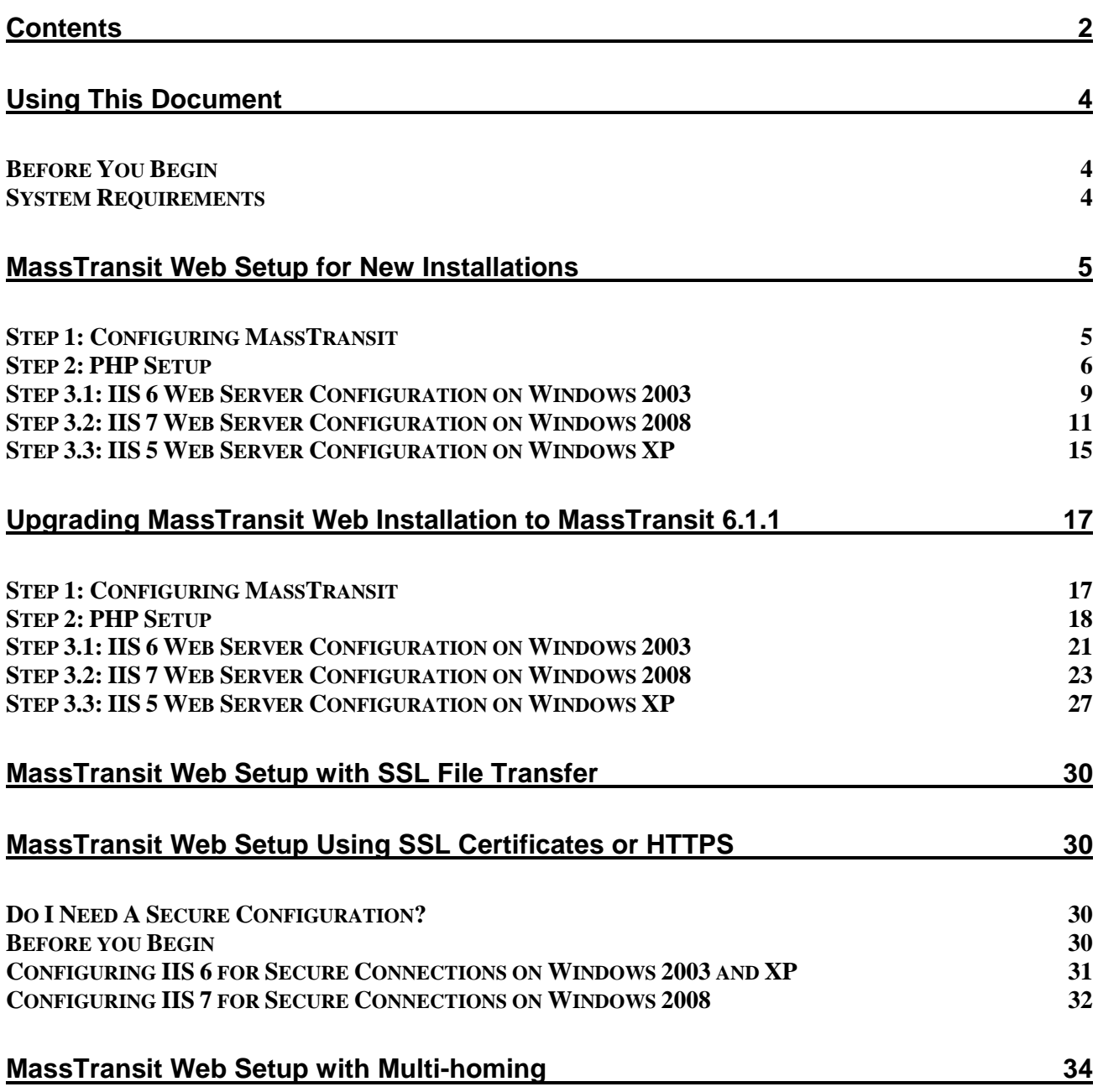

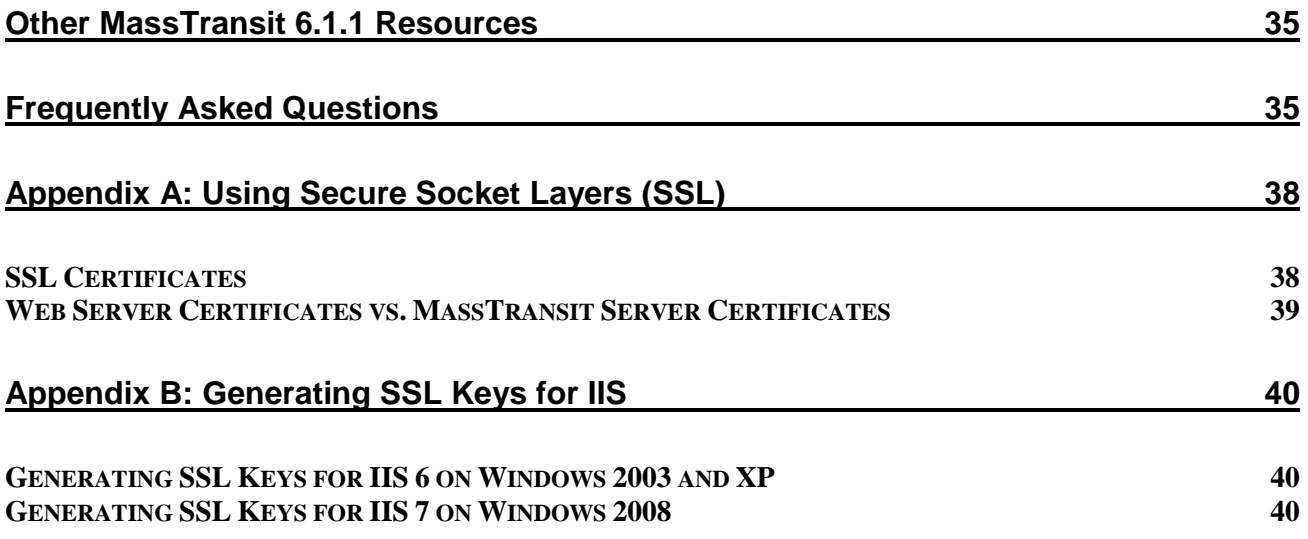

## <span id="page-3-0"></span>**Using This Document**

This document is a guide to [installing a](#page-4-2)nd [upgrading t](#page-16-0)he MassTransit Web (MTWeb) component provided with MassTransit Standard and Premier. To learn more about the new 6.1.1 features, please go to the "Other [MassTransit 6.1.1](#page-34-0) Resources" section of this document.

MTWeb requires four components – MassTransit Standard or Premier, MySQL 5, a web server (IIS), and PHP 5. Please view the latest ReadMe for a comprehensive list of the recommended system requirements located at [http://support.grouplogic.com/mtlatest.](http://support.grouplogic.com/mtlatest)

## <span id="page-3-1"></span>**Before You Begin**

To configure the MassTransit Web Interface on Windows 2003 or 2008, you will need to have:

- MySQL 5 installed and configured
- MassTransit Standard or Premier 6.1.1 installed and configured
- Internet Information Services (IIS) 5 or higher; 7 is recommended

**NOTE:** You MUST install the MassTransit web site files corresponding to your MassTransit engine version. **MassTransit 6.1.1 requires version 6.1.1 web files.**

#### <span id="page-3-2"></span>**System Requirements**

MassTransit Web requires the following components:

- MassTransit Standard or Premier version 6.1.1 or higher.  $\bullet$
- MySQL version 5.0.78 is required for MassTransit 6.1.1.  $\bullet$
- $\bullet$ PHP 5.2.x.
- $\bullet$ Internet Information Services (IIS) 5 or higher; 7 is recommended.

**NOTE:** Information is also provided for configuring MTWeb on Windows XP. This information can be used for setting up MassTransit in a test environment. For production use, Group Logic supports Windows 2003 and 2008.

Along with the above components, MassTransit Web requires one of the following web browsers:

Windows

- $\bullet$ Internet Explorer 7 or higher
- $\bullet$ Firefox 3 or higher

#### Macintosh

- Safari 3 or higher  $\bullet$
- Firefox 3 or higher  $\bullet$

For a complete listing of all system requirements, please see the MassTransit ReadMe.

## <span id="page-4-0"></span>**MassTransit Web Setup for New Installations**

<span id="page-4-2"></span>These instructions will properly configure the MassTransit web interface for new MassTransit installations. If you are upgrading from a previous version of MassTransit that had the web interface configured, please use the instructions in the ["Upgrading MassTransit Web Installation to MTWeb 6.1.1"](#page-16-0) section.

The MassTransit web setup consists of three steps:

- 1. MassTransit web configuration
- 2. PHP installation and configuration
- 3. Web Server setup

The following sections provide a comprehensive guide to setting up MTWeb on Windows operating systems with specific instructions for IIS.

MassTransit Standard or Premier and MySQL must be installed and running before configuring MTWeb. See the Installation Guide for MassTransit included with your download package for assistance.

## <span id="page-4-1"></span>**Step 1: Configuring MassTransit**

The following instructions provide steps to configure MassTransit Web. The *MassTransit.cfg* and *mtweb.ini* files must be configured.

- 1. Navigate to the **Extras** folder within the **MassTransit** directory. Copy the *MassTransit.cfg* file to the **MassTransit Server 6** directory. If there is already a version of *MassTransit.cfg* in the **MassTransit Server 6 directory**, skip this step.
- 2. Open the *MassTransit.cfg* file and make sure to uncomment (delete the "%%") the ENABLE\_SOAP\_API and SOAP\_API\_PORT flags. Set the ENABLE\_SOAP\_API flag to TRUE. Leave the SOAP\_API\_PORT set to the default, 50050.

**NOTE:** You must restart MassTransit Standard or Premier Engine for any changes to take affect. The MassTransit Engine service can be restarted from the Services control panel. To verify that these changes have taken effect, launch the MassTransit Administrator and look at the log; a message appears stating, "SOAP interface enabled on port 50050."

3. Give READ & WRITE permissions to the user running the web process for the **parsed** and **templates\_c** folders which can be found inside the **MTWeb** directory. On Windows this is normally the <IUSR\_COMPUTERNAME> (IUSR for Windows 2008) account. Please consult the [FAQ](#page-34-1) section at the end of this document for enabling writable permissions on folders.

**NOTE:** Any time the MTWeb files are updated, you must delete the contents of the **parsed** and **templates\_c** folders with the exception of the *readme.txt* files.

4. Edit the *mtweb.ini* file. By default, the file is located inside the **MassTransit Server 6\MTWeb** directory.

**NOTE:** All lines beginning with ";" in the *mtweb.ini* file are considered commented and therefore ignored. You must uncomment all lines mentioned in the steps below.

a. Enter a valid username and password in the DB\_USER and DB\_PASSWORD fields

respectively. The username and password created during the MassTransit installation can be used for MTWeb. The default MySQL installation username is "masstransit". Please consult the [FAQ](#page-34-2) for information on creating a new user in MySQL.

- b. Verify that the following lines in the *mtweb.ini* file are configured correctly. Please view the file for detailed definitions of each field. In general, the SOAP\_PROXY\_ADDRESS and
	- DB\_HOST will both be the IP address of the machine; the DB\_NAME will be mtdatabase. SOAP\_PROXY\_ADDRESS

DB\_HOST

DB\_NAME

- c. If you want to enable HTTP transfers, change the line beginning with "HTTP\_TRANSFER\_ALLOWED =" as shown below. **HTTP\_TRANSFER\_ALLOWED="true"**
- d. Verify the line beginning with "HTTP\_STAGING\_FOLDER =" is set as shown below. **HTTP\_STAGING\_FOLDER = "C:\php\tmp\"**

## <span id="page-5-0"></span>**Step 2: PHP Setup**

The steps below provide setup instructions for PHP. The instructions below assume that your operating system is installed on the "C:\" drive. They also assume that you do not have a previous version of PHP installed. If you do, please follow [Step 2: PHP Setup](#page-17-0) from the upgrading instructions, which provides information on how to upgrade your PHP installation.

1. Install PHP 5.2.9-1, which is available at: [http://www.grouplogic.com/files/glidownload/mtreleases.cfm.](http://www.grouplogic.com/files/glidownload/mtreleases.cfm) Use the PHP zip package and extract the package into a directory called **php** (e.g. "C:\php"). It is strongly recommended that PHP be installed on the same drive as the operating system. Installing PHP on a different drive will prevent MTWeb from working properly.

WARNING**:** Do NOT use the PHP installer; use only the zip package as stated above.

**NOTE:** If Stuffit Expander was used to open the PHP zip package and the required PHP files mentioned below are not present, try using another application to open the PHP zip package.

2. A sample **php(5.2.9-1).ini** file is included in the "\MassTransit Server 6\Extras" directory. This file is preconfigured with standard settings. If you decide to use this file, please make a copy of it and paste it in to your system directory (e.g. "C:\Windows\"). Rename the file to *php.ini*. **If you will not use the preconfigured php.ini file, skip to step 7 of this section.**

WARNING: If you have PHP already installed and running other web sites, **do not** use this file. Instead, configure your current "php.ini" file (normally in your C:\Windows directory) according to the detailed instructions provided below (skip to step 7 of this section).

**NOTE:** Should you need to make any changes to the settings to the preconfigured php.ini file, open it with a standard editor (e.g. Notepad) and follow the instructions to configure PHP manually. Any changes to the php.ini require a restart of the web server.

3. Open the php folder and create "**tmp**" folder in it. The Windows user account associated with the IIS web site that MassTransit will use (generally IUSR\_COMPUTERNAME; IUSR for Windows 2008) needs to have write access to the \tmp directory.

- 4. Navigate to the **webroot** folder. It is located in: ~ **MassTransit Server 6\MTWeb\**
- 5. Create an empty log file named "**MT-PHPLog.log**" and then grant the Windows user account **write** access to that file only. The Windows user account associated with the IIS web site that MassTransit will use is generally IUSR\_COMPUTERNAME; IUSR for Windows 2008.
- 6. Skip to step 20 of this section.
- 7. Copy the *php.ini-dist* file from the **php** folder to your system directory (e.g. "C:\Windows\") and rename it *php.ini*.
- 8. Open the *php.ini* file (located in "C:\Windows\") in an application suitable for plain text editing and continue with the following steps to make changes to the default PHP settings.

**NOTE:** All lines beginning with ";" in the *php.ini* file are considered commented and therefore ignored. Please ensure that all lines mentioned in the steps below are uncommented (if you see a ";" character at the beginning of any of the lines mentioned below, delete it).

- 9. Change the line beginning with "display\_errors =" as shown below. **display\_errors = Off**
- 10. Change the line starting with "doc\_root =" as shown below if MassTransit was installed in the default location.

```
doc_root = "C:\Program Files\Group Logic\MassTransit Server 6\MTWeb\webroot"
```
**NOTE:** On 64-bit machines, you should change the line starting with "doc root =" as shown below: **doc\_root = "C:\Program Files (x86)\Group Logic\MassTransit Server 6\MTWeb\webroot"**

- 11. Change the line beginning with "extension dir" as shown below. **extension\_dir = "C:\php\ext"**
- 12. Change the line beginning with "cgi.force redirect =" as shown below. **cgi.force\_redirect = 0**
- 13. Add the following line(s) to the Dynamic Extensions section of the *php.ini* file. **extension=php\_mysqli.dll extension=php\_mysql.dll extension=php\_soap.dll extension=php\_zip.dll extension=php\_uploadprogress.dll**
- 14. Create a directory named "tmp" within the PHP folder. Then uncomment and change the line beginning with session.save\_path = "\tmp" as shown below. **session.save\_path = "C:\php\tmp"**

**NOTE:** The Windows user account associated with the IIS web site that MassTransit will use (generally IUSR\_COMPUTERNAME; IUSR for Windows 2008) needs to have write access to the \tmp directory.

15. Change the line beginning with "session.cache\_limiter" to blank as shown below.

#### **session.cache\_limiter =**

16. Edit the following lines to enable PHP logging for troubleshooting purposes:

**error\_reporting = E\_ALL log\_errors = on error\_log = "MT-PHPLog.log"**

**NOTE:** For the error log to be written, the Windows user account associated with the IIS web site that MassTransit will use (generally IUSR\_COMPUTERNAME; IUSR for Windows 2008) needs to have write access to the log file. By default (if you don't specify a folder), the default log file location will be your webroot folder. If you do not want to give the Windows user account associated with the IIS web site full access to a folder, you may create an empty log file with this name manually and then grant that Windows user account write access to that file only.

- 17. Change the line beginning with "magic quotes gpc =" as shown below. **magic\_quotes\_gpc = Off**
- 18. Make the following changes to support HTTP upload:
	- a. Set the maximum allowed size for uploaded files via HTTP to a value applicable (see below) for your web server by the "**upload\_max\_filesize =**" setting.
	- b. Set the "**post\_max\_size =**" setting to a value greater than the maximum allowed size for uploaded files via HTTP.
	- c. Add the following line at the end of the php.ini file:
	- uploadprogress.file.filename\_template = "C:\php\tmp\upt\_%s.txt"

**NOTE**: The PHP default size for the upload\_max\_filesize = 2M, and the post\_max\_size = 8M. If, for example, you want users to be able to send files to your server that are 150 megabytes, then set the upload max filesize  $= 150M$ , and the post max size to 200M. It is recommended that you set the post\_max\_size to be slightly higher than the upload\_max\_filesize. The upload\_max\_filesize number is the largest amount any one file can be. For example, you can limit users to sending files to your server that are only 50MB or less. However the post\_max\_size defines the total post that can come to the server. In this example if you set that to 230 MB, then a user could send four 50MB files to the server and it would work since  $4 \times 50 = 200$  and that is smaller than the 230 post max size. But the user could not send one 50 MB file and one 100MB file since the 100MB is larger than the upload\_max\_filesize. The max allowable size for an HTTP upload is 2GB, which you can specify as 2047M.

- 19. After completing the above modifications to the php.ini file, save the file and then close the application being used to edit the file.
- 20. Navigate to the **Extras** folder within the **MassTransit Server 6** directory. Copy the *php\_uploadprogress.dll* file to the "C:\php\ext\" directory. If there is another version of that file in the "C:\php\ext\" folder, replace it with the new one.
- 21. Verify that the *php\_mysqli.dll* library file is included in the "C:\php\ext\" directory.
- 22. Copy the *libmysql.dll* file from "C:\php\" to "C:\Windows\System32\".
- 23. Confirm that the PHP installation directory has appropriate system permissions.
	- a. Locate the directory where PHP has been installed. By default, this directory is **C:\php**.
	- b. Right-click on this directory, and select "Properties" from the pull-down menu.
- c. Select the "Security" tab from the PHP Properties window.
- d. Confirm that the machine"s "Network Service" user has **Read**, **Execute**, and **List** permissions for the PHP installation directory.

**NOTE:** The Network Service user rarely shows up explicitly, but is a member of the Users group. Depending on the security structure for the particular machine, you may want to add the **Users** group to the PHP folder (and propagate permissions downstream to the contained files and folders), or just add the Network Service user by itself.

PHP setup is now complete. More information regarding PHP installation on Windows can be found at [http://www.php.net/manual/en/install.windows.php.](http://www.php.net/manual/en/install.windows.php) You can verify that PHP is running successfully by consulting the [FAQ.](#page-35-0)

## <span id="page-8-0"></span>**Step 3.1: IIS 6 Web Server Configuration on Windows 2003**

The steps below indicate how to configure MTWeb as the default website in IIS. Please note that IIS is not installed by default in some Windows installations. For instructions on installing IIS, please refer to: [http://www.microsoft.com/technet/prodtechnol/WindowsServer2003/Library/IIS/750d3137-462c-491d-b6c7-](http://www.microsoft.com/technet/prodtechnol/WindowsServer2003/Library/IIS/750d3137-462c-491d-b6c7-5f370d7f26cd.mspx?mfr=true) [5f370d7f26cd.mspx?mfr=true.](http://www.microsoft.com/technet/prodtechnol/WindowsServer2003/Library/IIS/750d3137-462c-491d-b6c7-5f370d7f26cd.mspx?mfr=true)

**NOTE:** MTWeb requires IIS to be running in 32-bit mode. If your server is Windows Server 2003 x64, you need to set IIS to run in 32-bit mode. See the following link for more information: [http://www.microsoft.com/technet/prodtechnol/WindowsServer2003/Library/IIS/13f991a5-45eb-496c-8618-](http://www.microsoft.com/technet/prodtechnol/WindowsServer2003/Library/IIS/13f991a5-45eb-496c-8618-2179c3753bb0.mspx) [2179c3753bb0.mspx.](http://www.microsoft.com/technet/prodtechnol/WindowsServer2003/Library/IIS/13f991a5-45eb-496c-8618-2179c3753bb0.mspx)

- 1. Open the IIS Manager from Control Panel  $\rightarrow$  Administrative Tools.
- 2. Under the **Web Sites** folder right click on the Default Web Site entry and select Properties.
- 3. Select the **Home Directory** tab.
	- a. Click on the **Browse** button to specify the **webroot** folder. For the default MassTransit installation on 32-bit machines, the path is:
		- **C:\Program Files\Group Logic\MassTransit Server 6\MTWeb\webroot** For the default MassTransit installation on 64-bit machines, the path is:
			- **C:\Program Files (x86)\Group Logic\MassTransit Server 6\MTWeb\webroot**
	- b. Ensure that the "Read" checkbox is checked while the "Write" and "Directory browsing" checkboxes are unchecked.
	- c. Change the "Execute Permissions" combo box to "Scripts only".
	- d. Under the Application Settings group click on the **Configuration…** button.
	- e. Click the **Add…** button and set the Executable path by clicking on the **Browse** button. The default path should be as follows:

#### **C:\php\php5isapi.dll**

- f. In the "Extension" text field enter ".php" (no quotations).
- g. Verify that "Script engine" checkbox is checked. Click **OK** twice.

**NOTE:** Steps **e** through **g** above must be repeated for each extension that is to be associated with PHP scripts. Extensions such as .php3 may be required for legacy applications, but are not necessary for MassTransit.

4. Go to the **HTTP Headers** tab.

- a. Click the **MIME Types…**button (**File Types** in Windows XP).
- b. In the window that appears, click the **New…** button.
- c. In the "Extension" text field type ".dmg" (without quotes).
- d. In the "MIME type" field type "x-application/applediskimage" (without quotes).
- e. Click the **OK** button to save the changes and exit this window.
- f. The information that was entered in the previous window should now appear in the list of Registered MIME types. Click the **OK** button to save the changes and exit this window.
- 5. Go to the **Documents** tab.
	- a. Click the **Add…** button and enter "index.php" (no quotations) and click **OK**.
	- b. Move the "index.php" to the top by clicking the **Move Up** button.
	- c. Click **Apply** and **OK** to close this window.
- 6. Select the **Web Service Extensions** folder and click on "Add a new Web service extension"**.**
	- a. Enter "PHP" in the "Extension name" field and click **Add**.
	- b. Select the ISAPI file by clicking the **Browser** button and select following: **C:\php\php5isapi.dll**
	- c. Check "Set extension status to Allowed" and click **OK**.
- 7. In the left pane right click on the name of the server (not your web site"s name) and click **Properties**.
- 8. Check the "**Enable Direct Metabase Edit**" checkbox and click on the **Apply** button.
- 9. Navigate to the "C:\WINDOWS\system32\inetsrv" directory and open the "**MetaBase.xml**" in an application suitable for plain text editing (e.g. Notepad).
- 10. Search for the **AspMaxRequestEntityAllowed** setting and increase it to the maximum allowed size for uploaded files via HTTP. The value is set in bytes. This should be set to the same value you specified for upload\_max\_filesize in the PHP setup.
- 11. Search for the **AspBufferingLimit** setting and increase it to the maximum allowed size for files that will be downloaded via HTTP. The value is set in bytes.
- 12. Repeat step 7.
- 13. Uncheck the "**Enable Direct Metabase Edit**" checkbox and click on the **Apply** button. Close the window.
- 14. Restart IIS so that the changes made to PHP and IIS settings are properly loaded. The IIS service can be restarted from the Services control panel.

Restart the machine. This is required to ensure that all new settings for IIS and MassTransit are properly loaded and to remove any cached versions of the old website that may be in memory.

MassTransit 6.1.1 has a new MTWeb feature – ad hoc addressing. It allows web clients to send files to users designated by email addresses that may or may not already have accounts in MassTransit. After logging in to the MassTransit Web (MTWeb) site, web client users are allowed to send files to any valid email address. You can find more information about this feature and detailed configuration instructions in the following knowledge base article: [http://support.grouplogic.com/?p=2389.](http://support.grouplogic.com/?p=2389)

The Web Server configuration is now complete. At this point, the website should be running. You can verify this by opening up a browser and entering the IP Address of the machine on which MTWeb was configured. The MassTransit Web login page should appear. The MassTransit Engine must be running for the login page to appear. You must create a valid web client account in MassTransit to successfully login.

## <span id="page-10-0"></span>**Step 3.2: IIS 7 Web Server Configuration on Windows 2008**

The steps below indicate how to configure MTWeb as the default website in IIS. Please note that IIS is not installed by default in some Windows installations. For instructions on installing IIS 7 on Windows 2008, please refer to [http://learn.iis.net/page.aspx/29/installing-iis7-on-windows-server-2008/.](http://learn.iis.net/page.aspx/29/installing-iis7-on-windows-server-2008/) **Make sure you include the "ISAPI Extensions" and "ASP" components during the IIS installation.** The official Microsoft IIS web site is [http://www.iis.net.](http://www.iis.net/)

- 1. Open the IIS Manager from Start  $\rightarrow$  Administrative Tools  $\rightarrow$  IIS Manager.
- 2. In the **Connections** pane, expand the server name, expand **Sites** then click on the Default Web Site entry to display the IIS configuration **Home** pane.

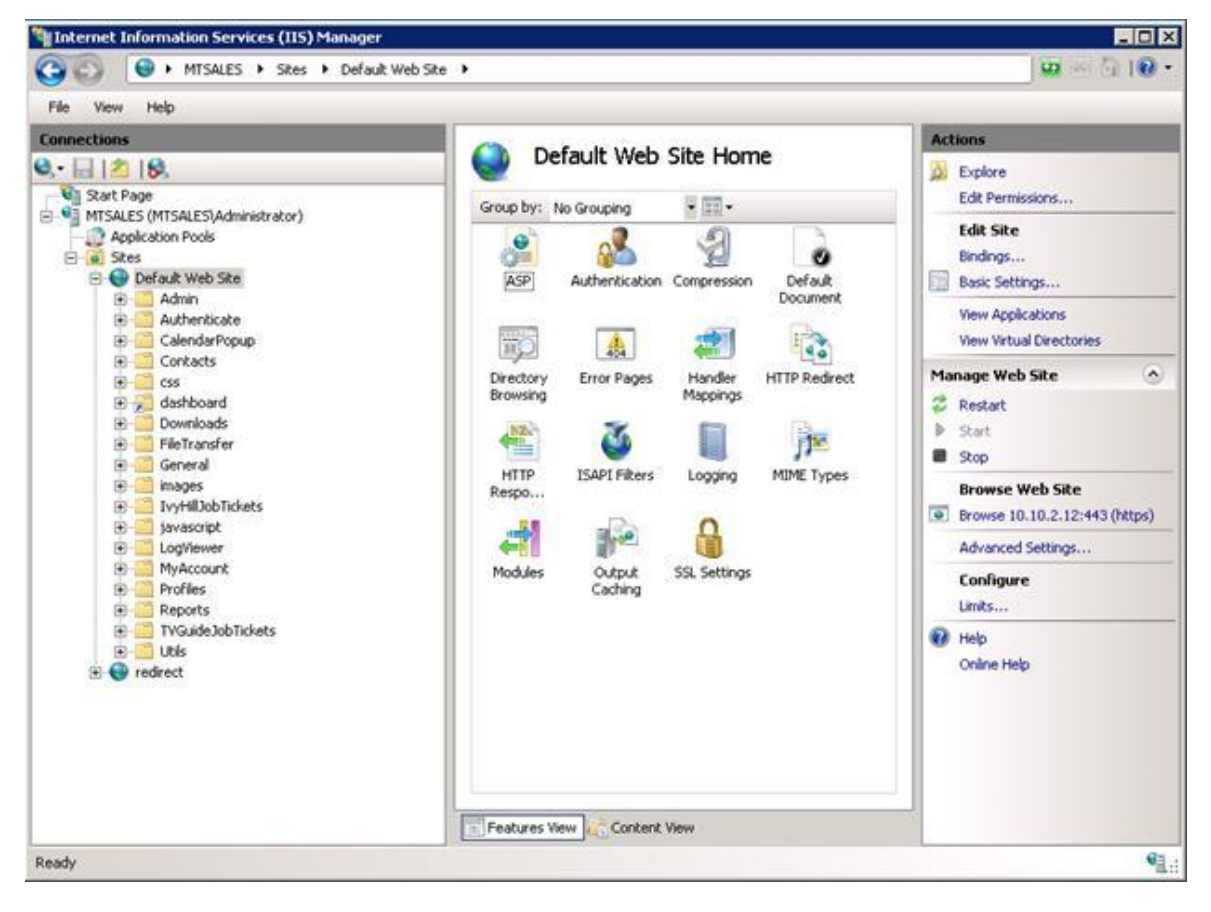

- 3. On the right, go to the **Actions** pane, under **Edit Site** click **Basic Settings…**
	- a. Next to Physical path: click on the **…** button to specify the **webroot** folder. For the default MassTransit installation on 32-bit machines, the path is:

**C:\Program Files\Group Logic\MassTransit Server 6\MTWeb\webroot** For the default MassTransit installation on 64-bit machines, the path is: **C:\Program Files (x86)\Group Logic\MassTransit Server 6\MTWeb\webroot**

- b. Click **OK**.
- 4. From the **Home** pane, double click the **Handler Mappings** icon.
	- a. In the **Actions** pane click **Add Script Map…**

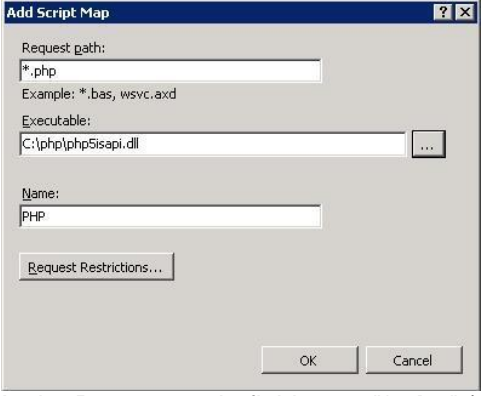

- b. In the Request path: field enter "\***.php**" (no quotations).
- c. In the Executable: field, click the **…** button. The default path should be: **C:\php\php5isapi.dll**
- d. In the Name: field, enter "**PHP**" (no quotations).
- e. Click **OK**.
- f. If the following dialog appears, click **Yes**.

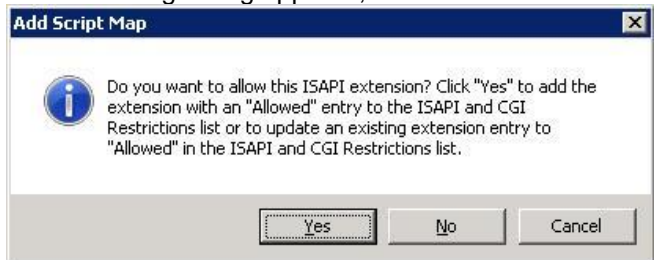

**NOTE:** Steps **a** through **e** above must be repeated for each extension that is to be associated with PHP scripts. Extensions such as .php3 may be required for legacy applications, but are not necessary for MassTransit.

- 5. Under the **Connections** pane click on Default Web Site. Then double click **MIME Types**.
	- a. Under the **Actions** pane click **Add…**

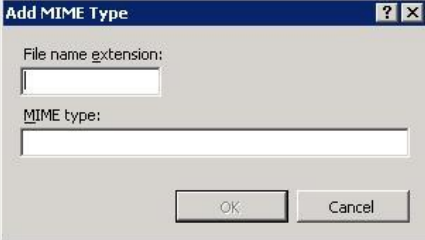

- b. In the File name extension: field, enter "**.dmg**" (no quotations).
- c. In the MIME type: field, enter "**x-application/applediskimage**" (no quotations).
- d. Click **OK**.
- 6. Under the **Connections** pane click on Default Web Site. Then double click **Default Document**.
	- a. Under the **Actions** pane, click **Add…**
	- b. In the Name: filed, enter "**index.php**" (no quotations).
	- c. Move the "index.php" to the top by clicking **Move Up** from the **Actions** pane.
- 7. Under the **Connections** pane click on Default Web Site. Then double click **ASP**.
	- a. Verify the **Enable Buffering** setting in the Behavior menu is set to **True**.
	- b. Expand the **Limits Properties** settings menu.
	- c. Increase the value of the **Maximum Requesting Entity Body Limit** setting to the maximum allowed size for uploaded files via HTTP. The value is set in bytes. This should be set to the same value you specified for upload max filesize in the PHP setup.
	- d. Increase the value of the **Response Buffering Limit** setting to the maximum allowed size for files that will be downloaded via HTTP. The value is set in bytes.
	- e. Click on the **Apply** button under the **Actions** pane to save the settings.

#### 8. **If you are configuring MTWeb on IIS 7.0 follow the steps bellow.**

- a. Open the command prompt.
- b. To open the inetsrv folder, enter the following command: cd %windir%\system32\inetsrv
- c. To set the maximum allowed content length for the transferred files, enter the command below. Replace *value* with the same value that the Maximum Requesting Entity Body Limit was set in the ASP, Limits Properties (step 7):

appcmd set config /section:requestfiltering /requestlimits.maxallowedcontentlength:value

**NOTE:** Setting the value to 2GB (2147483647) is recommended, which is also the highest value Maximum Requesting Entity Body Limit can be set to. It is safety to copy and paste the command in the Command Prompt and replace the value.

#### 9. **If you are configuring MTWeb on IIS 7.5 follow the steps bellow.**

- a. Under the **Connections** pane click on Default Web Site. Then, double click **Request Filtering**.
- b. Under the **Actions** pane, click "**Edit Feature Settings...**"
- c. In the **Request Limits** area, change the "**Maximum allowed content length (Bytes)**" to the same value that the Maximum Requesting Entity Body Limit was set in the ASP, Limits Properties.

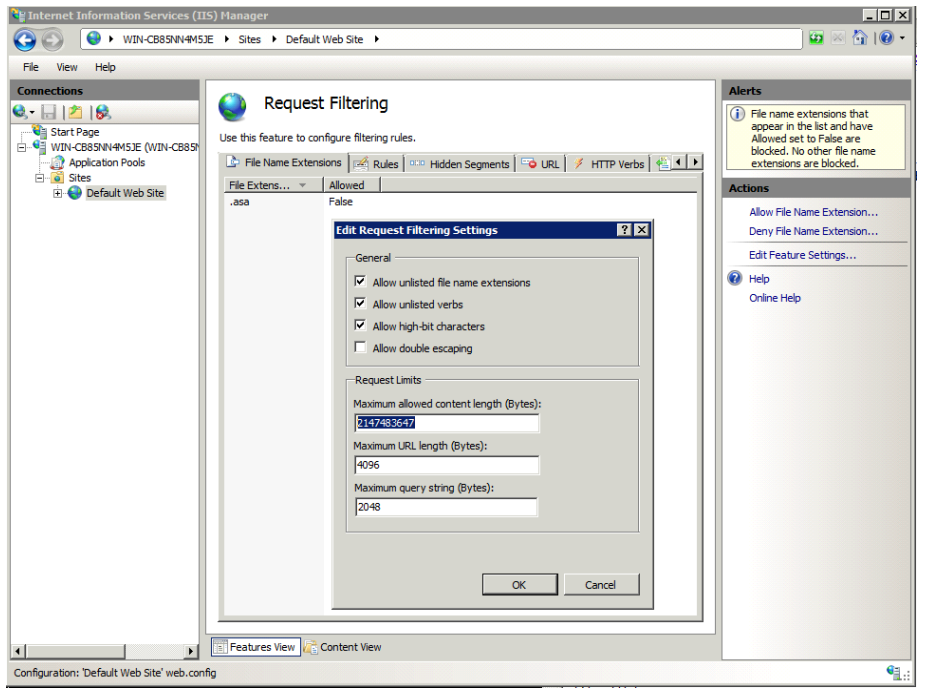

**NOTE:** Setting the value to 2GB (2147483647) is recommended, which is also the highest value Maximum Requesting Entity Body Limit can be set to. For the Request Filtering setting, 0 is treated as unlimited, so this is also an option.

- 10. If your machine is Windows 2008 in 64-bit mode, please follow the instructions below to switch your IIS 7 to run in 32-bit mode in order to ensure that the web server is working properly. Otherwise, continue with step 11.
	- a. Under the **Connections** pane click on Applications pool.
	- b. Right click on **DefaultAppPool**. Choose **Advanced settings…** from the appeared context menu.
	- c. Under General Settings find **Enable 32-Bit Applications** setting and set it to **True**.
	- d. Click **OK**.
- 11. Restart IIS so that the changes made to PHP and IIS settings are properly loaded. Under the **Connections** pane click on Default Web Site. Then click **Restart** from the **Manage Web Site** section of the **Actions** pane.

Restart the machine. This is required to ensure that all new settings for IIS and MassTransit are properly loaded and to remove any cached versions of the old website that may be in memory.

MassTransit 6.1.1 has a new MTWeb feature – ad hoc addressing. It allows web clients to send files to users designated by email addresses that may or may not already have accounts in MassTransit. After logging in to the MassTransit Web (MTWeb) site, web client users are allowed to send files to any valid email address. You can find more information about this feature and detailed configuration instructions in the following knowledge base article: [http://support.grouplogic.com/?p=2389.](http://support.grouplogic.com/?p=2389)

The Web Server configuration is now complete. At this point, the website should be running. You can verify this by opening up a browser and entering the IP Address of the machine on which MTWeb was configured. The MassTransit Web login page should appear. The MassTransit Engine must be running for the login page to appear. You must create a valid web client account in MassTransit to successfully login.

## <span id="page-14-0"></span>**Step 3.3: IIS 5 Web Server Configuration on Windows XP**

**NOTE:** This information applies to Windows XP (IIS 5.1 and 6.0). This information can be used for setting up MassTransit in a test environment. For production use, Group Logic supports Windows 2003 and 2008. The steps below indicate how to configure MTWeb as the default website in IIS. Please note that IIS is not installed by default in some Windows installations. For instructions on installing IIS, please refer to: [http://www.microsoft.com/resources/documentation/windows/xp/all/proddocs/en-us/iiiisin2.mspx?mfr=true.](http://www.microsoft.com/resources/documentation/windows/xp/all/proddocs/en-us/iiiisin2.mspx?mfr=true)

- 1. Open the IIS Manager from Control Panel  $\rightarrow$  Administrative Tools.
- 2. Under the **Web Sites** folder right click on the Default Web Site entry and select Properties.
- 3. Select the **Home Directory** tab.
	- a. Click on the **Browse** button to specify the **webroot** folder. For the default MassTransit installation on 32-bit machines, the path is:
		- **C:\Program Files\Group Logic\MassTransit Server 6\MTWeb\webroot** For the default MassTransit installation on 64-bit machines, the path is:

**C:\Program Files (x86)\Group Logic\MassTransit Server 6\MTWeb\webroot**

- b. Ensure that the "Read" checkbox is checked while the "Write" and "Directory browsing" checkboxes are unchecked.
- c. Change the "Execute Permissions" combo box to "Scripts only".
- d. Under the Application Settings group, click on the **Configuration…** button.
- e. Click the **Add…** button and set the Executable path by clicking on the **Browse** button. The default path should be as follows:

## **C:\php\php5isapi.dll**

- f. In the "Extension" text field enter ".php" (no quotations).
- g. Verify that "Script engine" checkbox is checked. Click **OK** twice.

**NOTE:** Steps **e** through **g** above must be repeated for each extension that is to be associated with PHP scripts. Extensions such as .php3 may be required for legacy applications, but are not necessary for MassTransit.

- 4. Go to the **HTTP Headers** tab.
	- a. Click the **MIME Types…**button (**File Types** in Windows XP).
	- b. In the window that appears, click the **New…** button.
	- c. In the "Extension" text field, type ".dmg" (without quotes).
	- d. In the "MIME type" field, type "x-application/applediskimage" (without quotes).
	- e. Click the **OK** button to save the changes and exit this window.
	- f. The information that was entered in the previous window should now appear in the list of Registered MIME types. Click the **OK** button to save the changes and exit this window.
- 5. Go to the **Documents** tab.
	- a. Click the **Add…** button and enter "index.php" (no quotations) and click **OK**.
	- b. Move the "index.php" to the top by clicking the **Move Up** button.
	- c. Click **Apply** and **OK** to close this window.

6. In order to increase the maximum allowed size for the downloaded and the uploaded files via HTTP, you need to edit the IIS metadata. Windows XP does not have a user interface for modifying these settings and therefore you need to download and install the IIS Metabase Explorer 1.1. To download this utility, please refer to: <http://www.iis.net/downloads/default.aspx?tabid=34&g=6&i=1276>

- 7. After downloading the IISMetabaseExplorerSetup.1.1.exe, install the utility.
- 8. Launch the **IIS Metabase Explorer**.
- 9. Click on the **W3SVC** folder in the left pane.
- 10. In the list with IIS properties on the right, search for property with **ID #7052** and increase its value to the maximum allowed size for files that will be downloaded via HTTP. The value is set in bytes. This should be set to the same value you specified for upload max filesize in the PHP setup.
- 11. In the list with IIS properties, search for property with **ID #7053** and increase its value to the maximum allowed size for uploaded files via HTTP. The value is set in bytes.
- 12. Close the IIS Metabase Explorer.
- 13. Restart IIS so that the changes made to PHP and IIS settings are properly loaded. The IIS service can be restarted from the Services control panel.

Restart the machine. This is required to ensure that all new settings for IIS and MassTransit are properly loaded and to remove any cached versions of the old website that may be in memory.

MassTransit 6.1.1 has a new MTWeb feature – ad hoc addressing. It allows web clients to send files to users designated by email addresses that may or may not already have accounts in MassTransit. After logging in to the MassTransit Web (MTWeb) site, web client users are allowed to send files to any valid email address. You can find more information about this feature and detailed configuration instructions in the following knowledge base article: [http://support.grouplogic.com/?p=2389.](http://support.grouplogic.com/?p=2389)

The Web Server configuration is now complete. At this point, the website should be running. You can verify this by opening up a browser and entering the IP Address of the machine on which MTWeb was configured. The MassTransit Web login page should appear. The MassTransit Engine must be running for the login page to appear. You must create a valid web client account in MassTransit to successfully login.

## <span id="page-16-0"></span>**Upgrading MassTransit Web Installation to MassTransit 6.1.1**

These instructions will update MassTransit web installations from 5.x or later to 6.1.1.

The MassTransit web upgrade consists of three steps:

- 1. MassTransit 6.1.1 web configuration
- 2. Upgrade to PHP 5.2
- 3. Web Server setup

The following sections provide a comprehensive guide to setting up MTWeb on Windows with specific instructions for IIS.

MassTransit Standard or Premier 6.1.1 and MySQL 5 must be installed and running before configuring MTWeb. See the Installation Guide for MassTransit included with your download package for assistance.

## <span id="page-16-1"></span>**Step 1: Configuring MassTransit**

The following instructions provide steps to configure MassTransit 6.1.1 for the web. The *MassTransit.cfg* and *mtweb.ini* files must be configured.

- 1. Update the *mtweb.ini* file. DO NOT simply drop your old *mtweb.ini* file in the new MTWeb folder. Some changes may have been made to the settings in this file and using the newest version ensures proper operation.
	- a. Open the *mtweb.ini* file in a text editor. By default, the file is located in the **MassTransit Server 6\MTWeb** directory.
	- b. Open the *mtweb.ini* file that you backed up from your old installation in a text editor. Renaming this file *oldmtweb.ini* will make comparing these two files easier.
	- c. For each enabled setting in your *oldmtweb.ini* file, uncomment the same setting and set the value appropriately in the new *mtweb.ini* file. Settings with a ";" preceding them are not enabled.
	- d. If you want to enable HTTP transfers, change the line beginning with "HTTP\_TRANSFER\_ALLOWED =" as shown below. **HTTP\_TRANSFER\_ALLOWED="true"**
	- e. Verify the line beginning with "HTTP\_STAGING\_FOLDER =" is set as shown below. **HTTP\_STAGING\_FOLDER = "C:\php\tmp\"**
	- f. Save the new *mtweb.ini* file.
- 2. Carefully update any customized code using the MTWeb back up folder. Please note that there have been many changes to the MassTransit website for version 6.1.1. Contact Group Logic Technical Support if you have questions.
- 3. Give READ & WRITE permissions to the user running the web process for the **parsed** and **templates\_c** folders which can be found inside the **MTWeb** directory in the MassTransit 6.1.1 installation folder. On Windows 2003 and XP, this is generally <IUSR\_COMPUTERNAME>. On Windows 2008 this is the <IUSR> account. Please consult the [FAQ](#page-34-1) section at the end of this document for enabling writable permissions on folders.

**NOTE:** Any time the MTWeb files are updated, you must delete the contents of the **parsed** and **templates\_c** folders with the exception of the *readme.txt* files.

## <span id="page-17-0"></span>**Step 2: PHP Setup**

Use the following steps to upgrade to PHP 5.2.9-1 if you are running an older version of PHP. To determine your current version of PHP:

- 1. Open a command prompt by choosing Start->Run and entering *cmd* in the dialog that appears.
- 2. Type the following command (where c:\php is your current PHP installation folder):  $C:\phi\$ 
	- The first line of the output will display the version of your current PHP installation.

If you are already running PHP version 5.2.9-1 or later, skip directly to step 7 of this section.

The instructions below assume that your operating system is installed on the "C:\" drive.

1. Before upgrading, stop the Internet Information Services (IIS) website that is associated with MTWeb.

**NOTE:** On Windows XP and 2003, the IIS service can be stopped from the Services control panel. For Windows 2008 - open the IIS Manager from Start  $\rightarrow$  Administrative Tools  $\rightarrow$  IIS Manager. In the **Connections** pane, expand the server name, expand **Sites** then click on the Default Web Site entry, and click on the **Stop** button under the Manage Web Site section in the **Actions** pane.

- 2. Prior to installing PHP 5.2.9-1, open the *php.ini* file located in "C:\Windows\" and make a backup of this file. Remove it from "C:\Windows".
- 3. Rename or archive the c:\PHP folder (or wherever your current version of PHP is installed). The c:\PHP folder should be removed or empty before proceeding with Step 4.
- 4. Install PHP 5.2.9-1, which is available in your download package as *php5.2.9-1-Win32.zip* or at: [http://www.grouplogic.com/files/glidownload/mtreleases.cfm.](http://www.grouplogic.com/files/glidownload/mtreleases.cfm) Use the PHP zip package and extract the package into a directory called **php** (e.g. "C:\php"). It is strongly recommended that PHP be installed on the same drive as the operating system. Installing PHP on a different drive will prevent MTWeb from working properly.

WARNING**:** Do NOT use the PHP installer; use only the zip package as stated above.

**NOTE:** If Stuffit Expander was used to open the PHP zip package and the required PHP files mentioned below are not present, try using another application to open the PHP zip package.

5. A sample **php(5.2.9-1).ini** file is included in the "\MassTransit Server 6\Extras" directory. This file is preconfigured with standard settings. If you decide to use this file, please make a copy of it and paste it in to your system directory (e.g. "C:\Windows\"). Rename the file to *php.ini*. **If you will not use the preconfigured php.ini file, skip to step 10 of this section.**

WARNING: If you have PHP already installed and running other web sites, **do not** use this file. Instead, configure your current "php.ini" file (normally in your C:\Windows directory) according to the detailed instructions provided below (skip to step 10 of this section).

**NOTE:** Should you need to make any changes to the settings to the preconfigured php.ini file, open it with a standard editor (e.g. Notepad) and follow the instructions to configure PHP manually. Any changes to the php.ini require a restart of the web server.

- 6. Open the php folder and create "**tmp**" folder in it. The Windows user account associated with the IIS web site that MassTransit will use (generally IUSR\_COMPUTERNAME; IUSR for Windows 2008) needs to have write access to the \tmp directory.
- 7. Navigate to the **webroot** folder. It is located in: ~ **MassTransit Server 6\MTWeb\**
- 8. Create an empty log file named "**MT-PHPLog.log**" and then grant the Windows user account **write** access to that file only. The Windows user account associated with the IIS web site that MassTransit will use is generally IUSR\_COMPUTERNAME; IUSR for Windows 2008.
- 9. Skip to step 23 of this section.
- 10. Copy the *php.ini-dist* file from the **php** folder to your system directory (e.g. "C:\Windows\") and rename it *php.ini*. Replace the *php.ini* file that was backed up.
- 11. Open the *php.ini* file (located in "C:\Windows\") in an application suitable for plain text editing and continue with the following steps to make changes to the default PHP settings.

**NOTE:** All lines beginning with ";" in the *php.ini* file are considered commented and therefore ignored. Please ensure that all lines mentioned in the steps below are uncommented (if you see a ";" character at the beginning of any of the lines mentioned below, please delete it).

- 12. Change the line beginning with "display errors =" as shown below. **display\_errors = Off**
- 13. Change the line starting with "doc root =" as shown below if MassTransit was installed in the default location.

**doc\_root = "C:\Program Files\Group Logic\MassTransit Server 6\MTWeb\webroot"**

- **NOTE:** On 64-bit machines, you should change the line starting with "doc\_root =" as shown below: **doc\_root = "C:\Program Files (x86)\Group Logic\MassTransit Server 6\MTWeb\webroot"**
- 14. Change the line beginning with "extension\_dir" as shown below. **extension\_dir = "C:\php\ext"**
- 15. Change the line beginning with "cgi.force redirect =" as shown below. **cgi.force\_redirect = 0**
- 16. Add the following line(s) to the Dynamic Extensions section of the *php.ini* file. **extension=php\_mysql.dll extension=php\_mysqli.dll extension=php\_soap.dll extension=php\_zip.dll extension=php\_uploadprogress.dll**
- 17. Create a directory named "tmp" within the PHP folder. Then uncomment and change the line beginning with session.save  $path = "tmp"$  as shown below. **session.save\_path = "C:\php\tmp"**

**NOTE:** The Windows user account associated with the IIS web site that MassTransit will use (generally IUSR\_COMPUTERNAME; IUSR on Windows 2008) needs to have write access to the \tmp directory.

- 18. Change the line beginning with "session.cache\_limiter" to blank as shown below. **session.cache\_limiter =**
- 19. Edit the following lines to enable PHP logging for troubleshooting purposes:

**error\_reporting = E\_ALL log\_errors = on error\_log = "MT-PHPLog.log"**

**NOTE:** For the error log to be written, the Windows user account associated with the IIS web site that MassTransit will use (generally IUSR\_COMPUTERNAME; IUSR on Windows 2008) needs to have write access to the log file. By default (if you don't specify a folder), the default log file location will be your web root folder. If you do not want to give the Windows user account associated with the IIS web site full access to a folder, you may create an empty log file with this name manually and then grant that Windows user account write access to that file only.

- 20. Change the line beginning with "magic\_quotes\_gpc =" as shown below. **magic\_quotes\_gpc = Off**
- 21. Make the following changes to support HTTP upload:
	- a. Set the maximum allowed size for uploaded files via HTTP to a value applicable (see below) for your web server by the "**upload\_max\_filesize =**" setting.
	- b. Set the "**post\_max\_size =**" setting to a value greater than the maximum allowed size for uploaded files via HTTP.
	- c. Add the following line at the end of the php.ini file: **uploadprogress.file.filename\_template = "C:\php\tmp\upt\_%s.txt"**

**NOTE**: The PHP default size for the upload\_max\_filesize = 2M, and the post\_max\_size = 8M. If, for example, you want users to be able to send files to your server that are 150 megabytes, then set the upload max filesize  $= 150M$ , and the post max size to 200M. It is recommended that you set the post\_max\_size to be slightly higher than the upload\_max\_filesize. The upload\_max\_filesize number is the largest amount any one file can be. For example, you can limit users to sending files to your server that are only 50MB or less. However the post\_max\_size defines the total post that can come to the server. In this example if you set that to 230 MB, then a user could send four 50MB files to the server and it would work since  $4 \times 50 = 200$  and that is smaller than the 230 post max size. But the user could not send one 50 MB file and one 100MB file since the 100MB is larger than the upload\_max\_filesize. The max allowable size for an HTTP upload is 2GB, which you can specify as 2047M.

- 22. After completing the above modifications to the php.ini file, please save the file and then close the application being used to edit the file.
- 23. Navigate to the **Extras** folder within the **MassTransit Server 6** directory. Copy the *php\_uploadprogress.dll* file to the "C:\php\ext\" directory. If there is another version of that file in the "C:\php\ext\" folder, replace it with the new one.
- 24. Verify that the *php\_mysqli.dll* library file is included in the "C:\php\ext\" directory.
- 25. Copy the *libmysql.dll* file from "C:\php\" to "C:\Windows\System32\". Replace the existing file if there is already a copy in "C:\Windows\System32".
- 26. Confirm that the PHP installation directory has appropriate system permissions.
	- a. Locate the directory where PHP has been installed. By default, this directory is **C:\php**.
	- b. Right-click on this directory, and select "Properties" from the pull-down menu.
	- c. Select the "Security" tab from the PHP Properties window.
	- d. Confirm that the machine"s "Network Service" user has **Read**, **Execute**, and **List** permissions for the PHP installation directory.

**NOTE:** The Network Service user rarely shows up explicitly, but is a member of the Users group. Depending on the security structure for the particular machine, you may want to add the **Users** group to the PHP folder (and propagate permissions downstream to the contained files and folders), or just add the Network Service user by itself.

PHP setup is now complete. More information regarding PHP installation on Windows can be found at [http://www.php.net/manual/en/install.windows.php.](http://www.php.net/manual/en/install.windows.php) You can verify that PHP is running successfully by consulting the [FAQ.](#page-34-1)

## <span id="page-20-0"></span>**Step 3.1: IIS 6 Web Server Configuration on Windows 2003**

The IIS web server configuration for MassTransit 6.1.1 is the same as for MassTransit 6.0. Nevertheless, some changes may occur to that configuration during the MassTransit upgrade. That is why you need to make sure the IIS settings are configured properly following the steps below.

**NOTE:** MTWeb requires IIS to be running in 32-bit mode. If your machine is Windows Server 2003 x64, you need to set IIS in 32-bit mode. See the following link for more information: [http://www.microsoft.com/technet/prodtechnol/WindowsServer2003/Library/IIS/13f991a5-45eb-496c-8618-](http://www.microsoft.com/technet/prodtechnol/WindowsServer2003/Library/IIS/13f991a5-45eb-496c-8618-2179c3753bb0.mspx) [2179c3753bb0.mspx.](http://www.microsoft.com/technet/prodtechnol/WindowsServer2003/Library/IIS/13f991a5-45eb-496c-8618-2179c3753bb0.mspx)

- 1. Open the IIS Manager from Control Panel  $\rightarrow$  Administrative Tools.
- 2. Under the **Web Sites** folder, right Click on the Default Web Site entry (or whichever entry is configured for your MassTransit web setup) and select Properties.
- 3. Select the **Home Directory** tab.
	- a. Click on the **Browse** button to specify the **webroot** folder. For the default MassTransit installation on 32-bit machines, the path is:

**C:\Program Files\Group Logic\MassTransit Server 6\MTWeb\webroot** For the default MassTransit installation on 64-bit machines, the path is:

**C:\Program Files (x86)\Group Logic\MassTransit Server 6\MTWeb\webroot**

- b. Ensure that the "Read" checkbox is checked while the "Write" and "Directory browsing" checkboxes are unchecked.
- c. Change the "Execute Permissions" combo box to "Scripts only".
- d. Under the Application Settings group click on the **Configuration…** button.
- e. If the **.php** extension is displayed in the list of the Application settings section, skip to step 4. Otherwise, continue with this step.
- f. Click the **Add…** button and set the Executable path by clicking on the **Browse** button. The default path should be as follows:

**C:\php\php5isapi.dll**

- g. In the "Extension" text field enter ".php" (no quotations).
- h. Verify that "Script engine" checkbox is checked. Click **OK** twice.

**NOTE:** Steps **e** through **g** above must be repeated for each extension that is to be associated with PHP scripts. Extensions such as .php3 may be required for legacy applications.

- 4. Go to the **HTTP Headers** tab.
	- a. Click the **MIME Types…**button (**File Types** in Windows XP).
	- b. Verify that the .dmg extension is displayed in the **Registered MIME types (file extensions)** list. If it exists in the list, skip to step 5, otherwise continue with this step.
	- c. In the window that appears, click the **New…** button.
	- d. In the "Extension" text field type ".dmg" (without quotes).
	- e. In the "MIME type" field type "x-application/applediskimage" (without quotes).
	- f. Click the **OK** button to save the changes and exit this window.
	- g. The information that was entered in the previous window should now appear in the list of Registered MIME types. Click the **OK** button to save the changes and exit this window.
- 5. Go to the **Documents** tab.
	- a. Verify the "**index.php**" file is displayed in the list. If it exists in the list, skip to step 6, otherwise continue with this step.
	- b. Click the **Add…** button and enter "index.php" (no quotations) and click **OK**.
	- c. Move the "index.php" to the top by clicking the **Move Up** button.
	- d. Click **Apply** and **OK** to close this window.
- 6. Select the **Web Service Extensions** folder**.**
	- a. Verify the PHP web server extension is displayed in the list. If it exists, skip to step 7, otherwise continue with this step.
	- b. Click on the "Add a new Web service extension" task.
	- c. Enter "PHP" in the "Extension name" field and click **Add**.
	- d. Select the ISAPI file by clicking the **Browser** button and select following: **C:\php\php5isapi.dll**
	- e. Check "Set extension status to Allowed" and click **OK**.
- 7. In the left pane right click on the name of the server (not your web site"s name) and click **Properties**.
- 8. Check the "**Enable Direct Metabase Edit**" checkbox and click on the **Apply** button.
- 9. Navigate to the "C:\WINDOWS\system32\inetsrv" directory and open the "**MetaBase.xml**" in an application suitable for plain text editing (e.g. Notepad).
- 10. Search for the **AspMaxRequestEntityAllowed** setting and verify the maximum allowed size for uploaded files via HTTP. The value is set in bytes. This should be set to the same value you specified for upload max filesize in the PHP setup.
- 11. Search for the **AspBufferingLimit** setting and verify the maximum allowed size for files that will be downloaded via HTTP. The value is set in bytes.
- 12. Repeat step 7.
- 13. Uncheck the "**Enable Direct Metabase Edit**" checkbox and click on the **Apply** button. Close the window.

14. Start IIS so that the changes made to PHP and IIS settings are properly loaded. The IIS service can be started from the Services control panel.

Restart the machine. This is required to ensure that all new settings for IIS and MassTransit are properly loaded and to remove any cached versions of the old website that may be in memory.

MassTransit 6.1.1 has a new MTWeb feature – ad hoc addressing. It allows web clients to send files to users designated by email addresses that may or may not already have accounts in MassTransit. After logging in to the MassTransit Web (MTWeb) site, web client users are allowed to send files to any valid email address. You can find more information about this feature and detailed configuration instructions in the following knowledge base article: [http://support.grouplogic.com/?p=2389.](http://support.grouplogic.com/?p=2389)

The Web Server configuration is now complete. At this point, the website should be running. You can verify this by opening up a browser and entering the IP Address of the machine on which MTWeb was configured. The MassTransit Web login page should appear. You must create a valid web client account in MassTransit to successfully login.

## <span id="page-22-0"></span>**Step 3.2: IIS 7 Web Server Configuration on Windows 2008**

The IIS web server configuration for MassTransit 6.1.1 is the same as for MassTransit 6.0. Nevertheless, some changes may occur to that configuration during the MassTransit upgrade. That is why you need to make sure the IIS settings are configured properly following the steps below.

- 1. Open the IIS Manager from Start  $\rightarrow$  Administrative Tools  $\rightarrow$ IIS Manager.
- 2. In the **Connections** pane, expand the server name, expand **Sites** then click on the Default Web Site entry to display the IIS configuration **Home** pane.

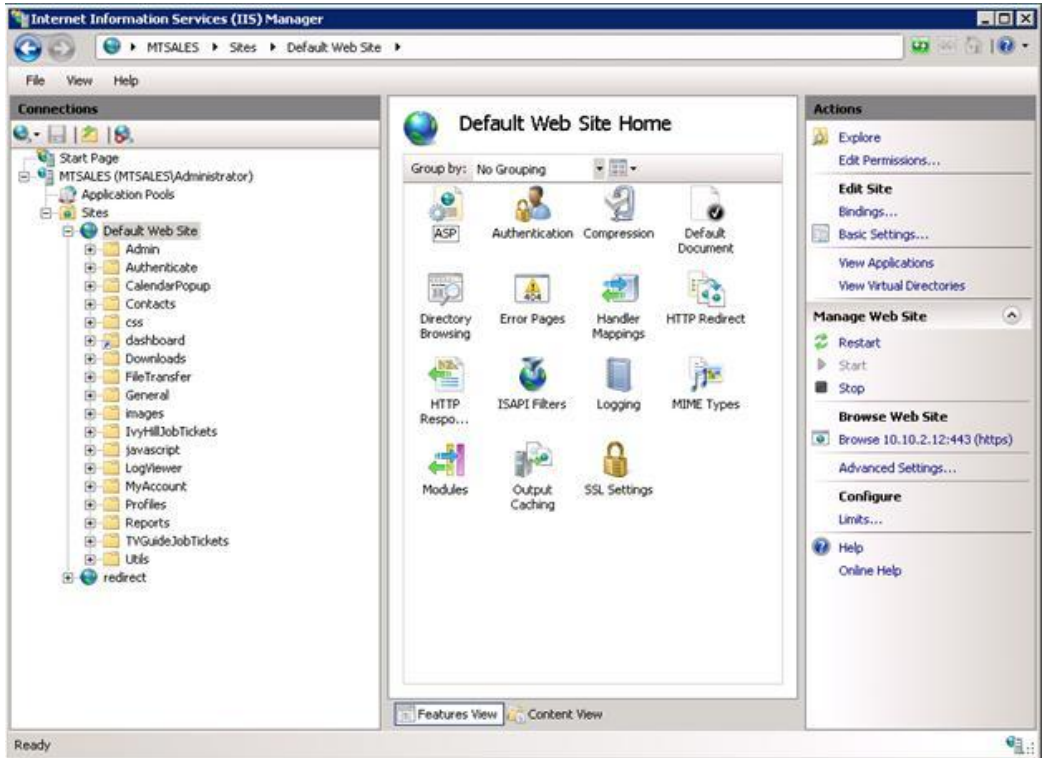

- 3. On the right, go to the **Actions** pane, under **Edit Site** click **Basic Settings…**
	- a. Next to Physical path: click on the **…** button to specify the **webroot** folder. For the default MassTransit installation on 32-bit machines, the path is:

**C:\Program Files\Group Logic\MassTransit Server 6\MTWeb\webroot** For the default MassTransit installation on 64-bit machines, the path is:

- **C:\Program Files (x86)\Group Logic\MassTransit Server 6\MTWeb\webroot**
- b. Click **OK**.
- 4. From the **Home** pane, double click the **Handler Mappings** icon.
	- a. Check if there is a PHP handler mapping in the **Enabled** list of the **Handler Mappings** pane. If it exists, skip to step 5, otherwise continue with this step.
	- b. In the **Actions** pane click **Add Script Map…**

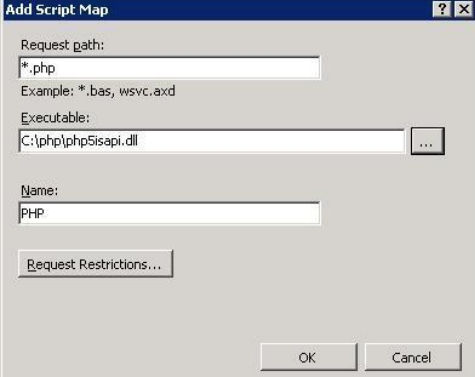

c. In the Request path: field enter "\***.php**" (no quotations).

- d. In the Executable: field, click the **…** button. The default path should be: **C:\php\php5isapi.dll**
- e. In the Name: field, enter "**PHP**" (no quotations).
- f. Click **OK**.
- g. If the following dialog appears, click **Yes**.

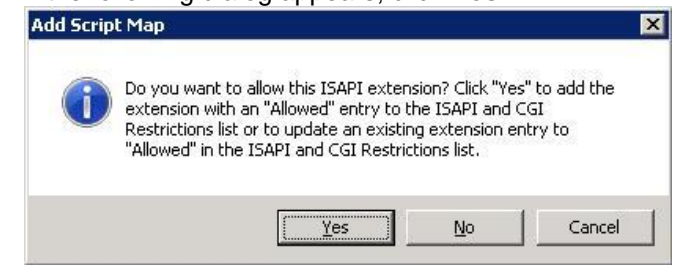

**NOTE:** Steps **a** through **e** above must be repeated for each extension that is to be associated with PHP scripts. Extensions such as .php3 may be required for legacy applications, but are not necessary for MassTransit.

- 5. Under the **Connections** pane click on Default Web Site. Then double click **MIME Types**.
	- a. Verify there is a **.dmg** extension in the **MIME Types** list. If the extension exists, skip to step 6, otherwise continue with step 5.

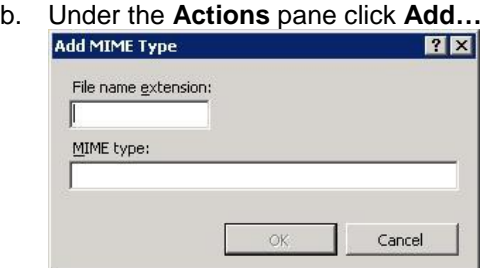

- c. In the File name extension: field, enter "**.dmg**" (no quotations).
- d. In the MIME type: field, enter "**x-application/applediskimage**" (no quotations).
- e. Click **OK**.
- 6. Under the **Connections** pane click on Default Web Site. Then double click **Default Document**.
	- a. Verify that **index.php** is displayed in the list of the **Default Document** pane. If it exists, skip to step 7, otherwise continue with this step.
	- b. Under the **Actions** pane click **Add…**
	- c. In the Name: filed, enter "**index.php**" (no quotations).
	- d. Move the "index.php" to the top by clicking **Move Up** from the **Actions** pane.
- 7. Under the **Connections** pane click on Default Web Site. Then double click **ASP**.
	- a. Verify the **Enable Buffering** setting in the Behavior menu is set to **True**.
	- b. Expand the **Limits Properties** settings menu.
	- c. Verify the value of the **Maximum Requesting Entity Body Limit** setting is the maximum allowed size for uploaded files via HTTP. The value is set in bytes. This should be set to the same value you specified for upload\_max\_filesize in the PHP setup.
	- d. Verify the value of the **Response Buffering Limit** setting is the maximum allowed size for files that will be downloaded via HTTP. The value is set in bytes.
	- e. Click on the **Apply** button under the **Actions** pane to save the settings.
- 8. **If you are configuring MTWeb on IIS 7.0 follow the steps bellow.**
- a. Open the command prompt.
- b. To open the inetsrv folder, enter the following command: cd %windir%\system32\inetsrv
- c. To set the maximum allowed content length for the transferred files, enter the command below. Replace *value* with the same value that the Maximum Requesting Entity Body Limit was set in the ASP, Limits Properties (step 7):

appcmd set config /section:requestfiltering /requestlimits.maxallowedcontentlength:*value*

**NOTE:** Setting the value to 2GB (2147483647) is recommended, which is also the highest value Maximum Requesting Entity Body Limit can be set to. It is safety to copy and paste the command in the Command Prompt and replace the value.

#### 9. **If you are configuring MTWeb on IIS 7.5 follow the steps bellow.**

- a. Under the **Connections** pane click on Default Web Site. Then, double click **Request Filtering**.
- b. Under the **Actions** pane, click "**Edit Feature Settings...**"
- c. In the **Request Limits** area, change the "**Maximum allowed content length (Bytes)**" to the same value that the Maximum Requesting Entity Body Limit was set in the ASP, Limits Properties.

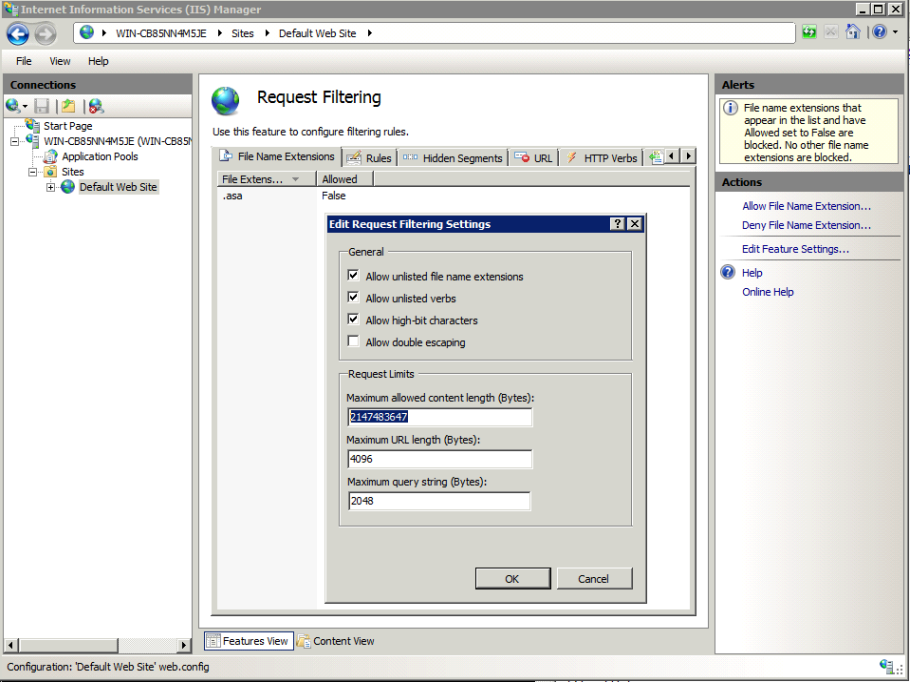

**NOTE:** Setting the value to 2GB (2147483647) is recommended, which is also the highest value Maximum Requesting Entity Body Limit can be set to. For the Request Filtering setting, 0 is treated as unlimited, so this is also an option.

10. If your machine is Windows 2008 in 64-bit mode, please follow the instructions bellow to switch your IIS 7 to run in 32-bit mode in order to ensure that the web server is working properly. Otherwise, continue with step 11.

- a. Under the **Connections** pane click on Applications pool.
- b. Right click on **DefaultAppPool**. Choose **Advanced settings…** from the appeared context menu.
- c. Under General Settings find **Enable 32-Bit Applications** setting and set it to **True**.
- d. Click **OK**.
- 11. Restart IIS so that the changes made to PHP and IIS settings are properly loaded. Under the **Connections** pane click on Default Web Site. Then click **Restart** from the **Manage Web Site** section of the **Actions** pane.

Restart the machine. This is required to ensure that all new settings for IIS and MassTransit are properly loaded and to remove any cached versions of the old website that may be in memory.

MassTransit 6.1.1 has a new MTWeb feature – ad hoc addressing. It allows web clients to send files to users designated by email addresses that may or may not already have accounts in MassTransit. After logging in to the MassTransit Web (MTWeb) site, web client users are allowed to send files to any valid email address. You can find more information about this feature and detailed configuration instructions in the following knowledge base article: [http://support.grouplogic.com/?p=2389.](http://support.grouplogic.com/?p=2389)

The Web Server configuration is now complete. At this point, the website should be running. You can verify this by opening up a browser and entering the IP Address of the machine on which MTWeb was configured. The MassTransit Web login page should appear. The MassTransit Engine must be running for the login page to appear. You must create a valid web client account in MassTransit to successfully login.

## <span id="page-26-0"></span>**Step 3.3: IIS 5 Web Server Configuration on Windows XP**

The IIS web server configuration for MassTransit 6.1.1 is the same as for MassTransit 6.0. Nevertheless, some changes may occur to that configuration during the MassTransit upgrade. That is why you need to make sure the IIS settings are configured properly following the steps below.

- 1. Open the IIS Manager from Control Panel  $\rightarrow$  Administrative Tools.
- 2. Under the **Web Sites** folder right Click on the Default Web Site entry (or whichever entry is configured for your MassTransit web setup) and select Properties.
- 3. Select the **Home Directory** tab.
	- a. Click on the **Browse** button to specify the **webroot** folder. For the default MassTransit installation on 32-bit machines, the path is:

**C:\Program Files\Group Logic\MassTransit Server 6\MTWeb\webroot** For the default MassTransit installation on 64-bit machines, the path is:

**C:\Program Files (x86)\Group Logic\MassTransit Server 6\MTWeb\webroot**

- b. Ensure that the "Read" checkbox is checked while the "Write" and "Directory browsing" checkboxes are unchecked.
- c. Change the "Execute Permissions" combo box to "Scripts only".
- d. Under the Application Settings group click on the **Configuration…** button.
- e. If the **.php** extension is displayed in the list of the Application settings section, skip to step 4. Otherwise, continue with this step.
- f. Click the **Add…** button and set the Executable path by clicking on the **Browse** button. The default path should be as follows:

**C:\php\php5isapi.dll**

- g. In the "Extension" text field enter ".php" (no quotations).
- h. Verify that "Script engine" checkbox is checked. Click **OK** twice.

**NOTE:** Steps **e** through **g** above must be repeated for each extension that is to be associated with PHP scripts. Extensions such as .php3 may be required for legacy applications.

- 4. Go to the **HTTP Headers** tab.
	- a. Click the **MIME Types…**button (**File Types** in Windows XP).
	- b. Verify that the .dmg extension is displayed in the **Registered MIME types (file extensions)** list. If it exists in the list, skip to step 5, otherwise continue with this step.
	- c. In the window that appears, click the **New…** button.
	- d. In the "Extension" text field, type ".dmg" (without quotes).
	- e. In the "MIME type" field, type "x-application/applediskimage" (without quotes).
	- f. Click the **OK** button to save the changes and exit this window.
	- g. The information that was entered in the previous window should now appear in the list of Registered MIME types. Click the **OK** button to save the changes and exit this window.
- 5. Go to the **Documents** tab.
	- a. Verify the "**index.php**" file is displayed in the list. If it exists in the list, skip to step 6, otherwise continue with this step.
	- b. Click the **Add…** button and enter "index.php" (no quotations) and click **OK**.
	- c. Move the "index.php" to the top by clicking the **Move Up** button.
	- d. Click **Apply** and **OK** to close this window.
- 6. In order to increase the maximum allowed size for the downloaded and the uploaded files via HTTP, you need to edit the IIS metadata. Windows XP does not have a user interface for modifying these settings and that's why you need to download and install the IIS Metabase Explorer 1.1. To download this utility, please refer to:

<http://www.iis.net/downloads/default.aspx?tabid=34&g=6&i=1276>

- 7. After downloading the IISMetabaseExplorerSetup.1.1.exe, install the utility.
- 8. Launch the **IIS Metabase Explorer**.
- 9. Click on the **W3SVC** folder in the left pane.
- 10. In the list with IIS properties on the right, search for property with **ID #7052** and increase its value to the maximum allowed size for files that will be downloaded via HTTP. The value is set in bytes. This should be set to the same value you specified for upload max filesize in the PHP setup.
- 11. In the list with IIS properties, search for property with **ID #7053** and increase its value to the maximum allowed size for uploaded files via HTTP. The value is set in bytes.
- 12. Close the IIS Metabase Explorer.
- 13. Start IIS so that the changes made to PHP and IIS settings are properly loaded. The IIS service can be started from the Services control panel.

Restart the machine. This is required to ensure that all new settings for IIS and MassTransit are properly loaded and to remove any cached versions of the old website that may be in memory.

MassTransit 6.1.1 has a new MTWeb feature – ad hoc addressing. It allows web clients to send files to users designated by email addresses that may or may not already have accounts in MassTransit. After logging in to the MassTransit Web (MTWeb) site, web client users are allowed to send files to any valid email address. You can find more information about this feature and detailed configuration instructions in the following knowledge base article: [http://support.grouplogic.com/?p=2389.](http://support.grouplogic.com/?p=2389)

The Web Server configuration is now complete. At this point, the website should be running. You can verify this by opening up a browser and entering the IP Address of the machine on which MTWeb was configured. The MassTransit Web login page should appear. You must create a valid web client account in MassTransit to successfully login.

## <span id="page-29-0"></span>**MassTransit Web Setup with SSL File Transfer**

Enabling SSL using MTWeb allows for secure data transfer between the MassTransit Standard or Premier Server and MassTransit web clients.

To set up MassTransit Web with SSL:

- 1. In the MassTransit Administrator edit a Web Client contact entry by selecting the entry from the Contacts window and clicking the "Edit" button.
- 2. Select the Security tab and locate the Web Privileges section.
- 3. Check the checkbox labeled **Use Secure Connection To Transfer Files.**
- 4. Select an Encryption Level and click "OK" to save.

**NOTE:** The SSL transfer is enabled in the MassTransit Standard and Premier Server on a per contact basis. Therefore, this must be followed for all Web Client contacts that require SSL encryption for data transfer.

## <span id="page-29-1"></span>**MassTransit Web Setup Using SSL Certificates or HTTPS**

## <span id="page-29-2"></span>**Do I Need A Secure Configuration?**

Information sent to and from the web server in a basic configuration is unencrypted. You can configure your web server to use secure sockets (SSL) to encrypt web traffic. Instead of communicating on the default web port (80), your web server will use the default secure port (443).

To simultaneously serve SSL and non-SSL traffic requires two installations of the MassTransit Web folder, each with their own mtweb.ini. This configuration is not officially supported and is not covered by this document.

Note that using SSL for your web server encrypts your web traffic; encryption of MassTransit file transfers is configured separately in the MassTransit application. See the section "MassTransit Web Setup With SSL File [Transfer"](#page-29-0).

#### <span id="page-29-3"></span>**Before you Begin**

In order to ensure a successful setup of a secure IIS web server for the MassTransit web interface, first:

- Configure a working basic web configuration (see ["MassTransit Web Setup for New Installations"](#page-4-0) or the "Upgrading MassTransit [Web Installation to MassTransit 6.1.1"](#page-16-0) section above).
- Determine what port you want to run your secure web traffic over. The default port for secure traffic is 443. Note that MassTransit and the web server must use different ports. If you want to run both on the same port, you will need to follow the instructions in the ["MassTransit Web Setup for Multihoming"](#page-33-0) section.
- Obtain a signed certificate file in .pfx format. For information on generating or obtaining these files, see ["Appendix B: Generating SSL Keys for IIS"](#page-39-0).
- Confirm that you are running IIS 6 or higher. If you are running IIS 5, please contact Group Logic Technical Support for assistance in configuring secure web connections.

## <span id="page-30-0"></span>**Configuring IIS 6 for Secure Connections on Windows 2003 and XP**

To configure IIS to run as a secure web server using SSL, follow the steps below.

#### **Configure MassTransit for Secure Web Connections**

1. Within MassTransit edit the *mtweb.ini* file located inside the **MTWeb** directory and change the following line:

#### **WEB\_SERVER\_SECURE = "true"**

2. Save the *mtweb.ini* file.

#### **Install the Server Certificate**

- 3. Open IIS from **Control Panel Administrative Tools Internet Information Services (IIS)**.
- 4. Right-click on "Default Web Site" from the left pane and select **Properties** from the menu.
- 5. Select the **Directory Security** tab.
- 6. Click **Server Certificate…** to launch the Web Server Certificate Wizard.
- 7. Click **Next** to start the Web Server Certificate Wizard.
- 8. Choose "Import a certificate from a .pfx file" and click **Next**.
- 9. Browse to and select your .pfx certificate file and click **Next**.
- 10. Enter the password for your certificate and click **Next**.
- 11. Enter the SSL port you would like to use for the website and click **Next**. It is highly recommended to use the default of 443.
- 12. Click **Next** to accept the certificate.
- 13. Click **Finish** to complete the wizard.

At this point, IIS is ready to accept secure web traffic on the port you specified.

#### **Disable Unencrypted and Low Security Traffic (optional)**

- 14. Under Secure Communications on the Directory Security tab, click the **Edit** button.
- 15. Check **Require Secure Channel (SSL)** to disable unencrypted traffic.
- 16. Check **Require 128-bit Encryption** to disable low security encryption.
- 17. Click **OK** twice to save your settings.
- 18. Restart IIS so that the changes made to PHP and IIS settings are properly loaded. The IIS service can be restarted from the Services control panel.

#### **Verifying Your Setup**

- 19. Open a web browser.
- 20. Point the web browser at *https://localhost*. If you are using a port other than 443, point the web browser at *https://localhost:xxx* where xxx is the port you are using.

You should see the MassTransit login page and be able to log in with a configured web client login and password. After you log in, you should be able to upload and download files.

## <span id="page-31-0"></span>**Configuring IIS 7 for Secure Connections on Windows 2008**

To configure IIS to run as a secure web server using SSL, follow the steps below.

#### **Configure MassTransit for Secure Web Connections**

1. Within MassTransit edit the *mtweb.ini* file located inside the **MTWeb** directory and change the following line:

 **WEB\_SERVER\_SECURE = "true"**

2. Save the *mtweb.ini* file.

#### **Install the Server Certificate**

- 3. First you must import the certificate.
	- a. Open the IIS Manager from **Administrative Tools Internet Information Services (IIS) Manager**.
	- b. Under the **Connections** pane, select the server node in the tree view and double-click the **Server Certificates** icon.
	- **c.** Under the **Actions** pane choose **Import…**
	- d. Enter the path to the certificate file and the password for the certificate.
	- e. Click **OK**.
- 4. In the **Connections** pane, expand the server name, expand **Sites** then click on the Default Web Site entry to display the IIS configuration **Home** pane.
- 5. Under the **Actions** pane click **Bindings…**
	- a. In the Site Bindings dialog click **Add…**
	- b. Under Type choose **https**.
	- c. Under IP address: choose the IP address of your server.

**NOTE:** If you have more than one IP address on your machine and you want to use your MTWeb site with SSL on all of them, choose "All Unassigned".

- d. In the Port: field enter the port you want to use for the secure web server, default is 443.
- e. Under SSL certificate: choose the certificate you obtained from the drop down list.
- f. Click **OK,** then **Close**.
- 6. From the **Home** pane double click the **SSL Settings**.
	- a. Under SSL Settings click the **Require SSL** checkbox.
	- b. **Skip this step if you are configuring MTWeb on IIS 7.5.** Check **Require 128-bit SSL** to disable low security encryption.
	- c. Under Client certificates: choose the option you require for your server.
- 7. Click **Apply** to save the new settings.
- **8.** Restart IIS so that the changes made to IIS settings are properly loaded. Under the **Connections** pane click on Default Web Site. Then click **Restart** from the **Manage Web Site** section of the **Actions** pane.

At this point, IIS is ready to accept secure web traffic on the port you specified. For more information on SSL for IIS 7 see<http://learn.iis.net/page.aspx/144/how-to-setup-ssl-on-iis-7/> or consult the IIS online Help.

#### **Verifying Your Setup**

- 9. Open a web browser.
- 10. Point the web browser at *[https://localhost](https://localhost/)*. If you are using a port other than 443, point the web browser at *https://localhost:xxx* where xxx is the port you are using.

**NOTE:** If you chose a particular IP address for the secure connection in step 5, point the web browser at *https://chosenIPaddress* or *https://chosenIPaddress:xxx* where xxx is the port you are using.

You should see the MassTransit login page and be able to log in with a configured web client login and password. After you log in, you should be able to upload and download files.

## <span id="page-33-0"></span>**MassTransit Web Setup with Multi-homing**

By default MassTransit (MT) listens on all IP Addresses at the specified port. If the machine is configured with multiple IP Addresses, it is often useful to designate an IP Address for MassTransit and the web server. This is especially valuable when both the website and the MassTransit server must run on SSL (port 443). In such cases, you must configure MassTransit with multi-homing.

The figure below provides an example where the MassTransit Server will transfer files using SSL on IP Address 10.10.2.36 on port 443. The website (MTWeb) will be configured on IP Address 10.10.2.38 on port 443.

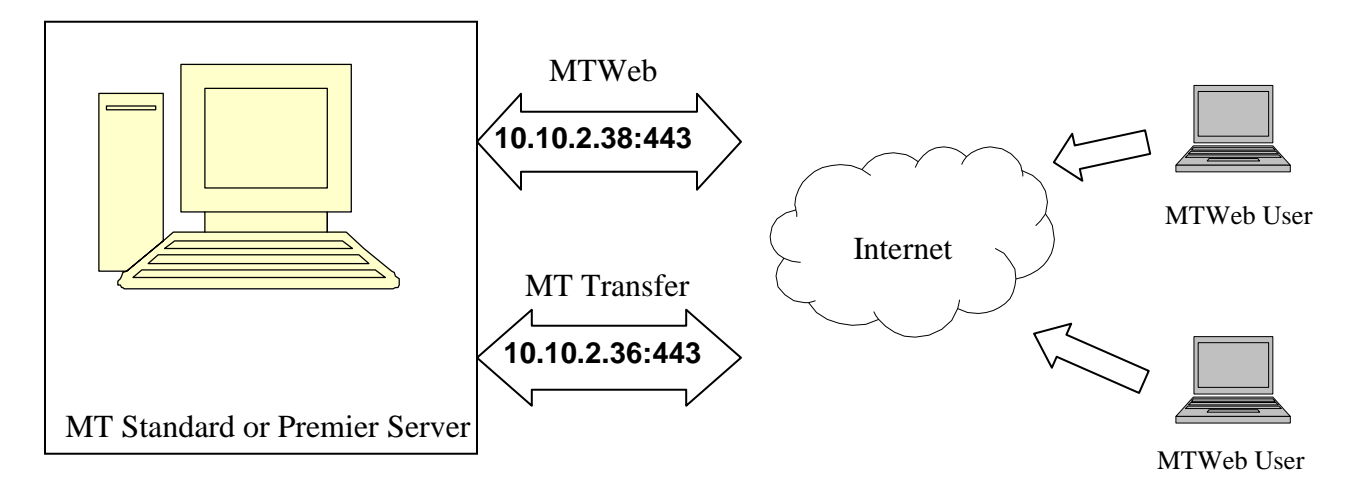

The setup instructions below are based on the diagram above.

- 1. Move the *MT IP Addresses.txt* file from the **Extras** folder to the same location as the MassTransit Engine executable.
- 2. Edit the file and enter the IP Address that MassTransit should listen on. The *MT IP Address.txt* file should look like the following based on the above example: **ssl=10.10.2.36**

**NOTE:** Ensure that the line does not start with "%%".

- 3. Edit the *mtweb.ini* file located in the **MTWeb** directory and change the following line: **HOST\_IP\_ADDRESS = "10.10.2.38:443"**
- 4. Save and close the *MT IP Addresses.txt* and the *mtweb.ini* files.

The multi-homing setup is now complete. The above setup allows users to access MTWeb via IP Address 10.10.2.38 while the file transfers (communication between MT Server & MT Assistant) will occur on IP Address 10.10.2.36.

## <span id="page-34-0"></span>**Other MassTransit 6.1.1 Resources**

Go to<http://support.grouplogic.com/mtlatest> for additional articles to help you set up, configure, and use MassTransit 6.1.1 and its new features. The [Group Logic Knowledge Base](http://www.grouplogic.com/knowledge/) contains many articles that provide detailed information on MassTransit 6.1.1 and its features and components.

## <span id="page-34-1"></span>**Frequently Asked Questions**

#### **Q: How do I give writable permissions to a folder?**

A: Follow the steps below to give writable permissions to a folder on Windows:

- 1. Right click on the folder and select **Properties.**
- 2. Click on the **Security** tab and verify that the appropriate Groups and Users have Full Control. At a minimum, the Administrator account (local computer) should have Full Control. If a folder needs to be accessed by a domain user then the domain user must also be given full control.
- 3. The web site configured in IIS for MassTransit use has a specific Windows user account associated with it to provide anonymous access to the web site. For the MassTransit web system to function properly, that user account must be granted "write permissions" to the "templates\_c" and "parsed" folders (located within MassTransit's "MTWeb" folder). To determine the user account that the IIS website associated with MassTransit is using for anonymous access, please follow these steps:
	- a. Open "Internet Information Services (IIS) Manager" (Control Panel > Administrative Tools > Internet Information Services (IIS) Manager).
	- b. Within the "Web Sites" folder, right click the IIS website name for the site that was configured for MassTransit use, and then click "properties".

**NOTE:** If you do not see the list of websites, you may need to click the plus sign icon to expand the listing so that it shows all entries.

- c. Click the "Directory Security" tab and then, under the "Authentication and Access Control" section, click the "Edit" button.
- d. In the "Enable Anonymous Access" section, look in the "User Name" field and it will indicate the user account that is being used by the website in the format: "USER ACCOUNT NAME\_COMPUTER NAME".
- e. Click the "Cancel" button to exit out of the properties screens without making changes.

**NOTE:** For further information please consult the following Microsoft KB Article: <http://www.microsoft.com/technet/prodtechnol/windows2000serv/deploy/confeat/13w2kadc.mspx>

#### <span id="page-34-2"></span>**Q: How do I create a user for MTWeb in MySQL?**

A: You can use the MySQL Administrator to create a user.

- 1. Launch the MySQL Administrator and sign on with **root** privileges.
- 2. Select the **User Administration** option from the left pane and click the "Add New User" button.
- 3. Enter username and password under the Login Information group of the **User Information** tab.
- 4. Select the **Schema Privileges** tab.
- 5. Click on the **mtdatabase** schemata from the left and apply SELECT privileges by selecting the row

labeled "SELECT" and clicking the '<' (left arrow) button.

- 6. Verify that SELECT now appears under the Assigned Privileges column.
- 7. Click on "Apply Changes" button located on the bottom right corner. You should now see a newly created user under the **User Accounts** group.
- 8. You must now add a valid host for this user. To do so, right click on the user created above located in the **User Accounts** group and select the "Add Host from Which The User can Connect" option.
- 9. Enter a host name (i.e. IP Address or DNS such as "localhost") and click 'OK'.

**NOTE:** In order to setup MTWeb to use this username and password, the newly created username and password must be specified in the *mtweb.ini* file.

#### <span id="page-35-0"></span>**Q: How do I verify if PHP is installed and configured correctly?**

A: Copy the *test.php* test file from the **Extras** folder, and place within your webroot directory. In your browser, navigate to the *test.php* file. If configured with MTWeb as the default site, you can just go to *localhost/test.php*. If PHP is configured correctly, you should see a listing of the PHP configuration settings. Once you have verified that PHP is set up correctly, you should put the *test.php* file back in the Extras folder for security reasons.

#### **Q: Where are the error messages logged?**

A: Most of the key error messages are logged to the MT-PHPLog.log file in the MTWeb webroot folder. Additional error messages are logged to the webserver's default error log. For IIS, the default is:

#### **C:\WINDOWS\system32\LogFiles**.

#### **Q: Upon login, I get a "Server Connection error".**

A: There may be several factors causing this error. Verify following settings:

- Make sure the user specified in the mtweb.ini file has the correct MySQL privileges.
- Make sure ENABLE\_SOAP\_API = TRUE is uncommented (delete "%%") in *MassTransit.cfg*.

#### **Q: IIS launches with an error saying "Unexpected error 0x8ffe274".**

A: This means that another application is using the TCP/IP port 80. You should either change the port bindings for the website to a port other than port 80 or you should stop the application that is using port 80 and then start the website from the IIS manager.

#### **Q: How do I view the php.ini file configuration?**

A: Copy the *test.php* test file from the **Extras** folder, and place within your webroot directory. In your browser, navigate to the *test.php* file. If configured with MTWeb as the default site, you can just go to *localhost/test.php*. This will display the configuration information about PHP. One useful thing is to look at is the "Configuration File (php.ini) Path" to make sure you know where the active php.ini file is.

#### **Q: How do I find out the version of MTWeb I'm running?**

A: Login to MTWeb using a browser. Click the gray dot with the lowercase 'i" in the middle of it under the Logout tab. The page will display information about the MTWeb Version and Build Number, PHP Version, Plugin version and other relevant system information.

#### **Q: Why do I see a blank page when attempting to load a PHP page in my browser?**

A: Check the MT-PHPLog.log file (the default location is your webroot folder) for error messages. If this doesn't reveal anything, temporarily turn on display errors and/or display startup errors in the php.ini to see what's happening.

#### **Q: Why do I see a blank page when I click on the Log tab?**

A: You most likely have a configuration problem relating to PHP or MySQL. Confirm the following:

- 1. Verify that php\_mysql.dll and php\_mysqli.dll are being loaded by making sure they are listed on the phpinfo test page (see steps above). If they are not loaded, make sure they are specified correctly in php.ini and that the files are in the C:\php\ext directory. Make sure your extensions directory is set to **extension dir = "C:\php\ext".**
- 2. Make sure the database configuration in mtweb.ini is correct. Verify that you have properly specified the DB\_HOST, DB\_NAME, DB\_USER, and DB\_PASSWORD and that they correspond to what is specified in MySQL.
- 3. If you still have problems on Windows, you can try the following:

a. Right click on the My Computer icon and click Properties. Navigate to Advanced\Environment Variables\System Variables.

- b. Locate the "Path" variable. Click "Edit".
- c. Add "c:\php" (without the quotes note semicolon) to the end of the string variable. Click OK.
- d. Next, click the "New" button under "System variables" to create a new system variable.
- e. Under Variable Name, enter "PHPRC" (without quotes).

f. Under Variable Value, enter "c:\php" (indicating the location to the PHP directory; without quotes).

- g. Click OK to save.
- h. Save all configuration changes.
- i. Next, open the REGEDIT utility.
- j. Go to: HKEY\_LOCAL\_MACHINE\SOFTWARE.
- k. Add a key called "PHP".

l. Inside PHP, add a string value called "IniFilePath" and set its value to "c:\php" (without quotes).

m. Reboot the machine to ensure the setting is applied.

## <span id="page-37-0"></span>**Appendix A: Using Secure Socket Layers (SSL)**

## <span id="page-37-1"></span>**SSL Certificates**

To use SSL, a PEM format x509 certificate is required. A certificate consists of a certificate file and a key file. The certificate is used both to encrypt data being sent and as a form of identification. There are three steps to obtaining a certificate. These three steps are carried out differently for each web server, but the purpose of each step remains the same.

- 1. Generate a private server key. This key is later used to encrypt the outgoing data.
- 2. Generate a CSR (certificate signing request). The CSR is linked to the key, the identity of the server's owner, and the URL of the server. **The server URL is stored in the common name (CN) field of the certificate.**
- 3. Obtain CA (certificate authority) signature. The CA signs the CSR after verifying that the holder of the CSR and private server key matches the identity specified in the CSR. **The signed CSR is the certificate**. Because the receiving party trusts the CA, the CA signature proves to the receiving party that the certificate holder really is the party named in the certificate.

There are three ways to sign the CSR. The first is to have it signed by a publicly known Root CA such as Verisign or Thawte. This is optimal, since these Root CAs are known and trusted.

The second alternative is to have another CA, such as an in-house IT department or a lesser known  $3<sup>rd</sup>$  party CA, sign the CSR. When using a CA that is not well known, it is necessary to distribute the CA"s certificate to clients. Keep in mind that the CA"s certificate is independent of the server"s certificate! Without the CA"s certificate, the receiving party cannot trust the CA and therefore cannot assign any validity to the CA"s signature on the server certificate.

CA certificate distribution can be done easily via the web server itself or with MassTransit, but to guarantee security the fingerprint of the certificate must be communicated securely and verified. If the receiving party is able to verify the fingerprint of the CA certificate, then the recipient knows she or he has an authentic CA certificate and not a spoof. The task of distributing CA certificates to web browsers is complicated by the fact that different browsers expect the CA certificate to be distributed in different formats. The default format for keys, requests, and certificates is PEM. Some older versions of Internet Explorer, including IE 5.1 Mac, will only accept CA certificates in DER format. The process of distributing a CA certificate is similar for all web servers; see the "Distributing CA Certificates" section for more information.

The final method of signing the CSR is to self-sign it with the private server key. **A self-signed certificate allows encrypted communication but provides no guarantee whatsoever that the holder of the certificate has any connection to the identity specified in the certificate.** Without proof of identity the client cannot distinguish between communications with the true server and a spoof. As such, self-signed certificates do not offer true security and should only be used for testing purposes. Microsoft IIS cannot use a self-signed certificate.

All web server sections below refer to obtaining a CA signature as a single-step process. For explanations of both how to create CA signatures as well as how to self-sign certificates, see the "Appendix B: Generating and Signing SSL Certificates" document.

## <span id="page-38-0"></span>**Web Server Certificates vs. MassTransit Server Certificates**

The MassTransit certificate serves a somewhat different purpose than the web server certificate. Because the web server and the MassTransit server cooperate closely when communicating with web clients, there is no need for the MassTransit Assistant to verify the identity of the MassTransit server: the MassTransit server is automatically known to be the same entity as the web server. For communication with web clients it therefore is inconsequential whether the MassTransit server uses a CA signed certificate or an automatically generated, self-signed one.

In communication between two MassTransit servers, however, the web server is not involved and cannot act as a proof of identity. To have truly secure communication here requires that the MassTransit servers use CA signed certificates.

## <span id="page-39-0"></span>**Appendix B: Generating SSL Keys for IIS**

## <span id="page-39-1"></span>**Generating SSL Keys for IIS 6 on Windows 2003 and XP**

As described above in the SSL Overview section, a private server key and CSR must be generated. IIS has a built-in tool that can be used to generate the private server key and certificate request required to configure SSL. Follow the steps below to generate these files if you do not already have them.

- 1. Open IIS from **Control Panel Administrative Tools Internet Information Services (IIS)**.
- 2. Click the plus signs to expand the hierarchy in the left pane until you find "Default Web Site."
- 3. Right-click on "Default Web Site" and select **Properties** from the menu.
- 4. Click on the **Directory Security** tab.
- 5. Click **Server Certificate…** to launch the Web Server Certificate Wizard.
- 6. Click **Next**.
- 7. Select "Create a new Certificate" and click Next.
- 8. Select "Prepare the request now, but send it later" and click Next.
- 9. Enter the requested information and click Next.
	- a. *Name* is used locally when multiple websites are running on the same machine to distinguish which website the certificate belongs to. This property is not part of the certificate itself and can be set to *MassTransit Web Certificate* or anything else you like.
	- b. *Bit length* should be set to the desired encryption level. 1024 is standard; 2048 is becoming increasingly popular.
- 10. Enter your organization"s name and your organizational unit and click **Next**.
- 11. Enter your *Common Name* and click **Next**. Common Name must be set to the URL that clients will type in their browsers to access the MassTransit web interface, like *hostname.company.com*.
- 12. Enter your Country, State, and City, and click **Next**.
- 13. The generated request is stored in c:\certreq.txt by default. You will need to have the certificate request signed by a CA such as Verisign or Thawte; IIS does not accept self-signed certificates.

You can use the certificate you receive from the certificate authority and the associated CA to configure SSL for IIS as described in this document.

## <span id="page-39-2"></span>**Generating SSL Keys for IIS 7 on Windows 2008**

As described above in the SSL Overview section, a private server key and CSR must be generated. IIS has a built-in tool that can be used to generate the private server key and certificate request required to configure SSL. Follow the steps below to generate these files if you do not already have them.

- 1. Open IIS from Administrative Tools  $\rightarrow$  Internet Information Services (IIS).
- 2. Under the **Connections** pane, select the server node in the treeview and double-click the **Server Certificates** feature in the listview.
- 3. Under the **Action** pane choose **Create Certificate Request…**.
- 4. Enter the requested information and click Next.
	- a. Common Name must be set to the URL that clients will type into their browsers to access the MassTransit web interface, for example hostname.company.com.
	- b. Enter your organization"s name and your organizational unit.
	- c. Enter your City/Locality. Must be specified as official names and cannot contain abbreviations.
	- d. Enter your State/province. Must be specified as official names and cannot contain abbreviations.
	- e. Enter your Country/region.
	- f. Click **Next**.
- 5. Select a Cryptographic service provide from the drop down menu.
- 6. Select a Bit length from the drop down menu. Bit length should be set to the desired encryption level. 1024 is standard; 2048 is becoming increasingly popular. Click **Next**.
- 7. Specify a file name for the certificate request. Click **Finish**. The generated request is stored in C:\Windows\System32\filename.txt by default. You will need to have the certificate request signed by a CA such as Verisign or Thawte. IIS 7 does have the ability to create Self-Signed Certificates; however, we do not recommend you use Self-Signed Certificates.
- 8. Once you have the signed certificate you need to install it to the server from which the certificate request was generated.
- 9. Under the **Connections** pane, select the server node in the treeview and double-click the **Server Certificates** feature in the listview.
- 10. Under the **Action** pane choose **Complete Certificate Request…**.
- 11. Use the **…** button to browse to the location of the signed certificate file.
- 12. Enter a Friendly name. The friendly name is not part of the certificate, but is used by the server administrator to easily distinguish the certificate. Click **OK**.

You can use the certificate you receive from the certificate authority and the associated CA to configure SSL for IIS as described in this document.

© 1995-2010 Group Logic Incorporated. All Rights Reserved.